## **Návod na inštaláciu PC klienta systému Virtua**

- 1. Stiahnite si príslušnú aktuálnu verziu klienta podľa používanej databázy zo stránky [www.kis3g.sk/dokumenty/virtua/index.html](http://www.kis3g.sk/dokumenty/virtua/index.html) (ak nemáte meno a heslo napíšte na [virtuateam@snk.sk\)](mailto:virtuateam@snk.sk)
- 2. Spustite stiahnutý súbor *client\_install-xx\_x\_x.exe* kde *xx\_x\_x* je verzia klienta, napr. *client\_install-48\_1\_9.exe*
- 3. Zobrazí sa nasledovné okno a stlačte "Next >"

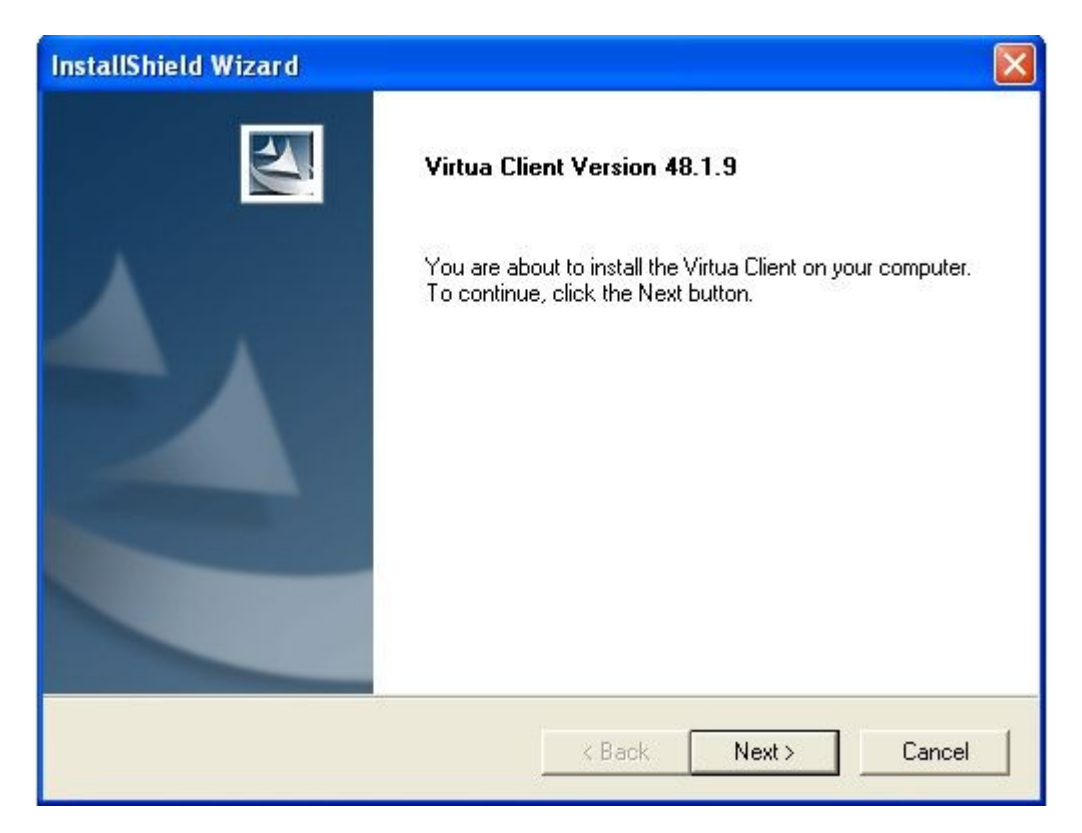

4. Zobrazí sa ďalšie informačné okno pokračujte stlačením tlačítka "Yes"

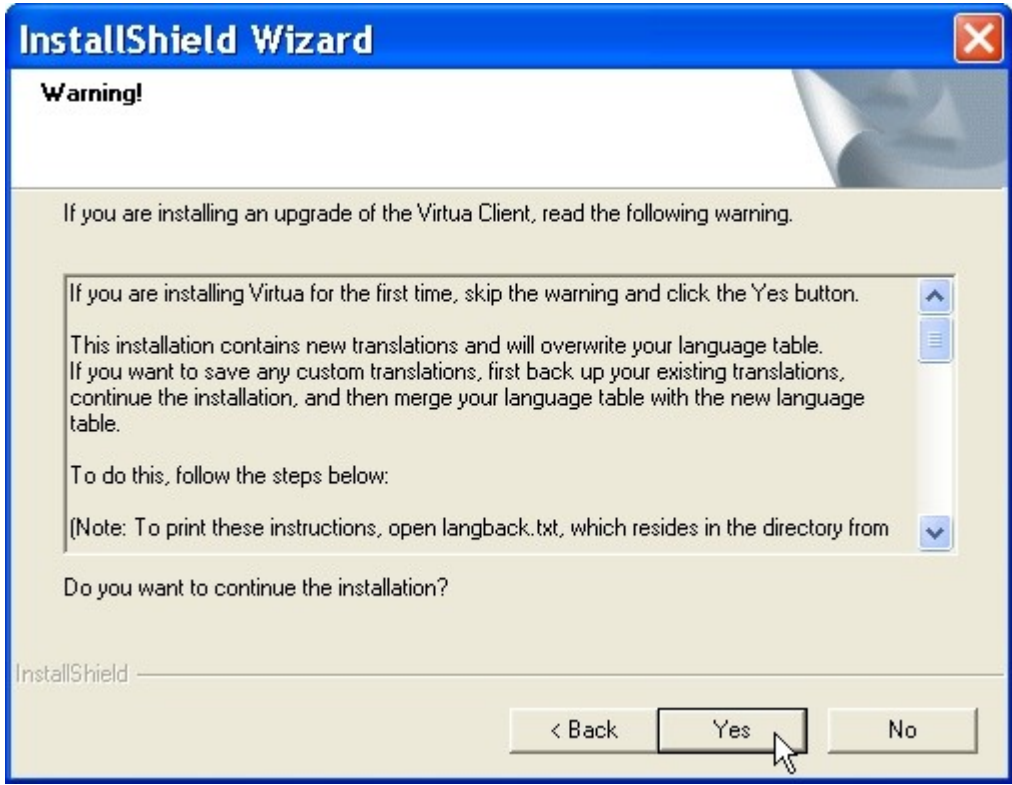

5. Pri nasledujúcom okne sa volí adresár do ktorého sa PC klient Virtua nainštaluje. Zobrazovaný adresár "C:\Program Files\VTLS\Virtua" je štandardný inštalačný adresár. Môžete ho zmeniť prostredníctvom tlačátka "Browse..." a jeho ďaľším priamym výberom, alebo zadaním a následným potvrdenám tlačítkom "**OK**" napr. v prípadoch, že na vašom PC používate viac odlišných verzíí klientov pre rôzne databázy, ktorých verzia klientov nie je v danom čase zhodná. Po zmene prípadne bez zmeny adresára pokračujte stlačením tlačítka "**Next >**"

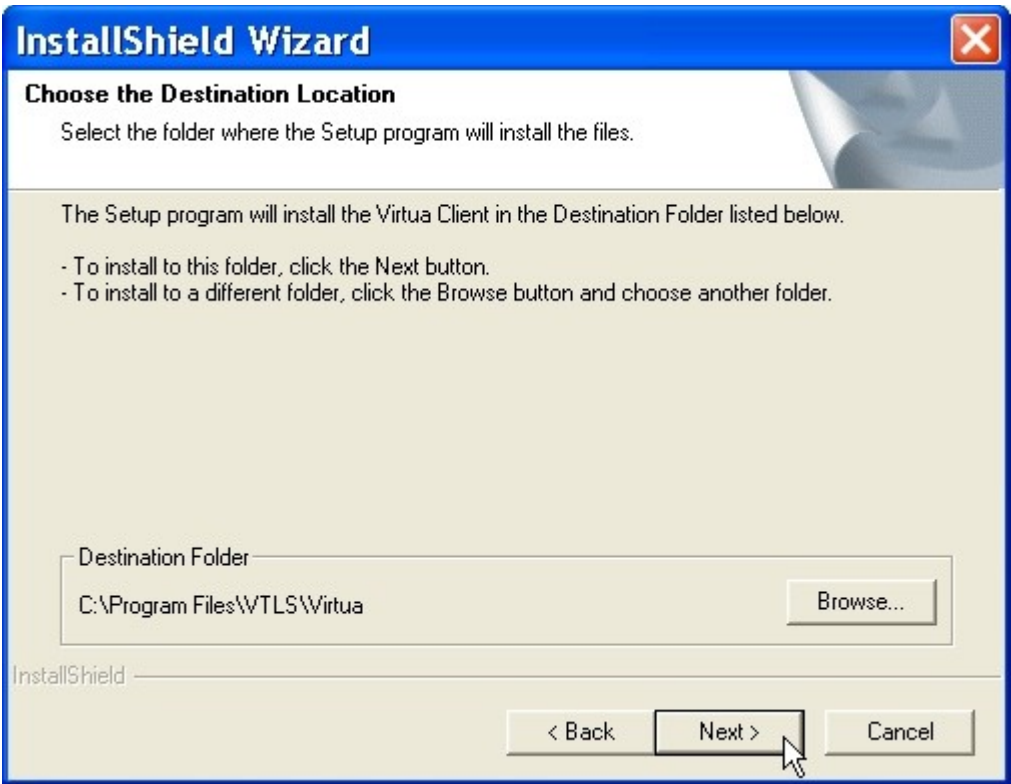

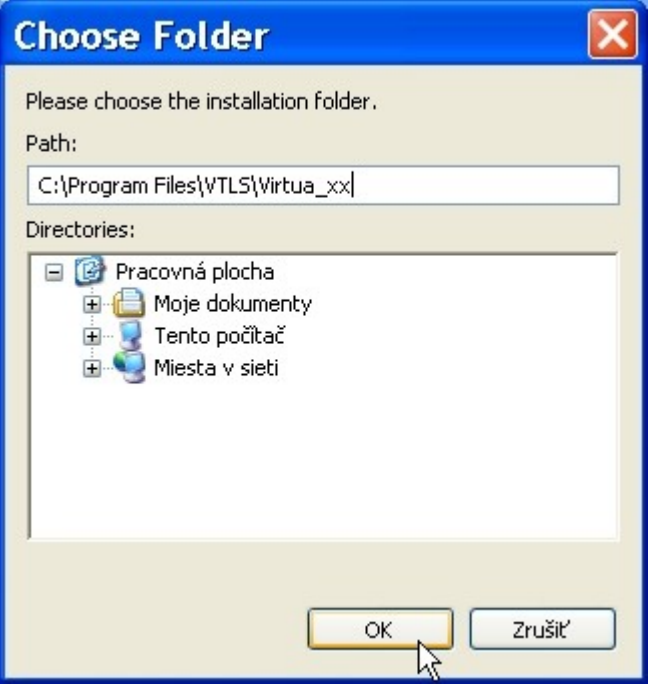

6. Zaškrtnite všeky komponenty pre inštaláciu včetne "**Vericat**" a pokračujte stlačením tlačítka "**Next >**"

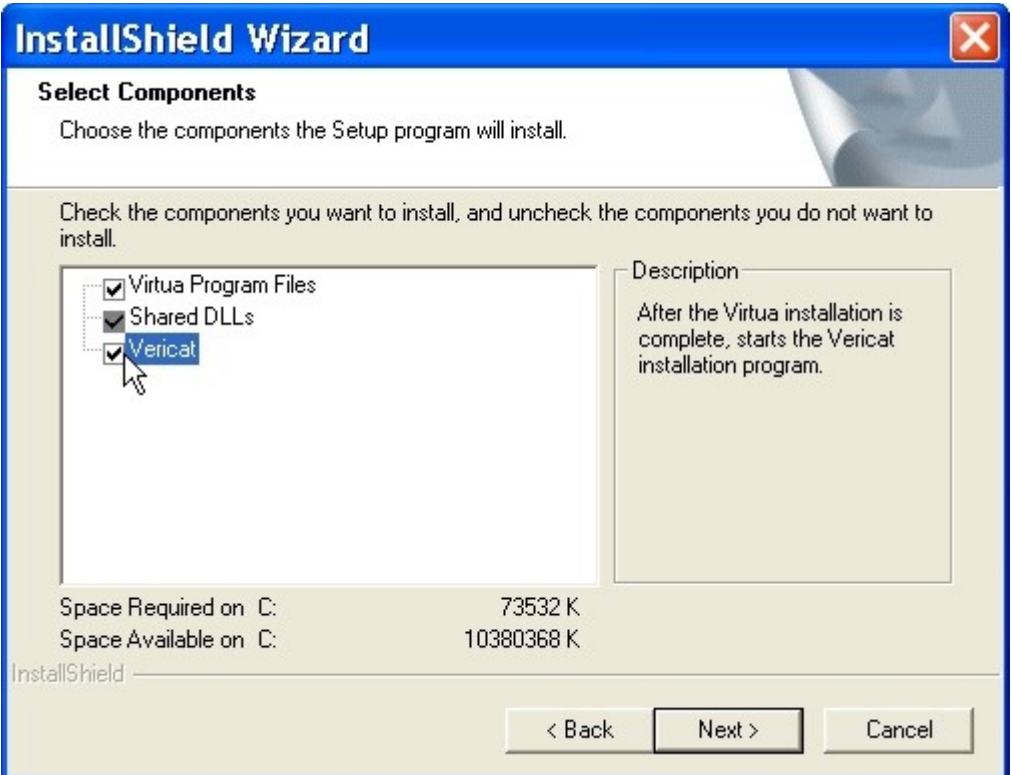

7. Spustí sa inštalácia jednotlivých komponentov a ich priebeh je zobrazovaný

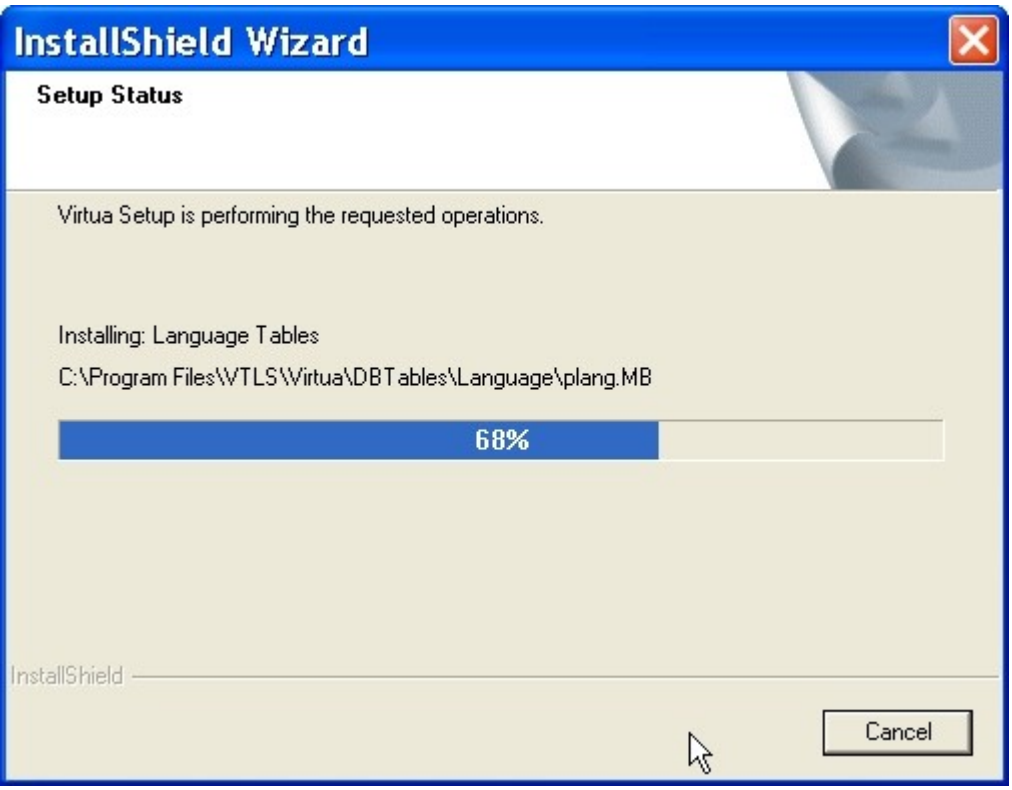

8. Po ukončení štandardných komponentov sa spustí inštalácia komponenty **VERICAT**. Pokračujte stlačením tlačítka "OK"

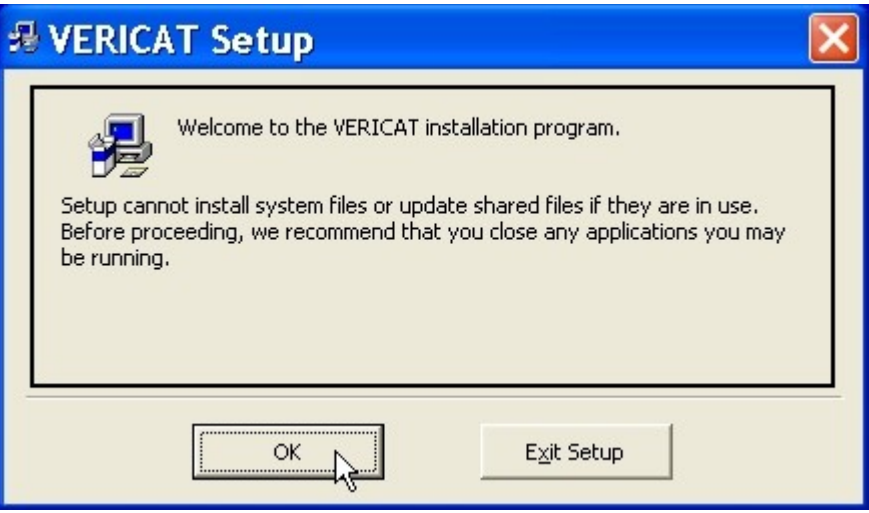

9. Pokračujte v inštalácii stlačením ikonky zobrazujúcej počítač

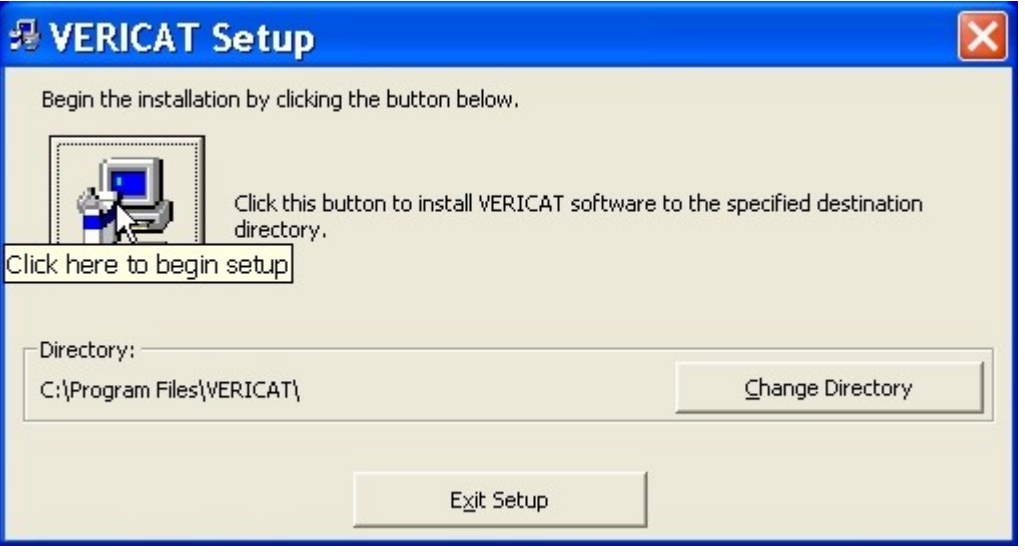

10. Po ukončení inštalácie komponenty **VERICAT** sa zobrazí nasledujúce okno. Pokračujte potvrdením a stlačením tlačítka "OK"

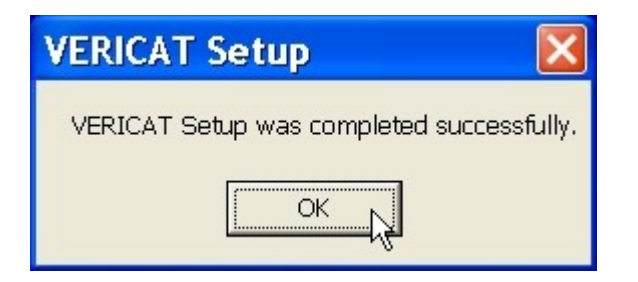

11. Celú inštaláciu PC klienta ukončíte stlačením tlačítka "Finish"

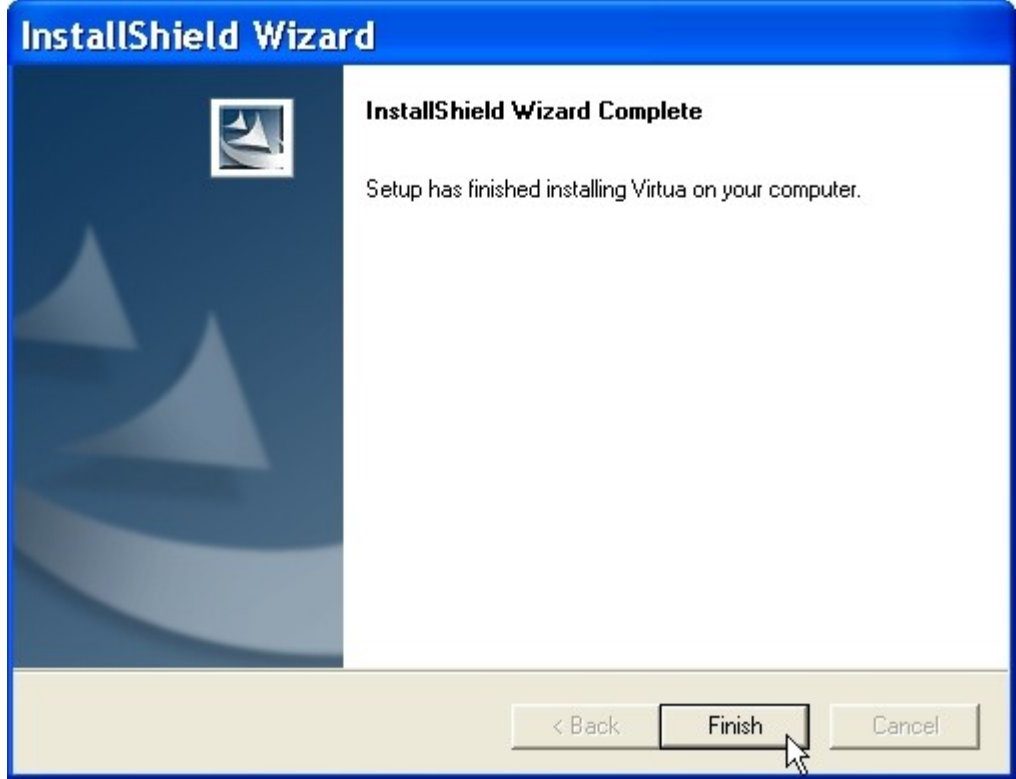

## **Návod na inštaláciu KIS3G súborov PC klienta systému Virtua**

- 12. Stiahnite si príslušnú aktuálnu verziu súborov podľa používanej databázy a verzie klienta zo stránky [www.kis3g.sk/dokumenty/virtua/index.html](http://www.kis3g.sk/dokumenty/virtua/index.html) (ak nemáte meno a heslo napíšte na [virtuateam@snk.sk\)](mailto:virtuateam@snk.sk)
- 13. Spustite stiahnutý súbor *virtua\_subory\_48\_1\_9.exe*
- 14. Program nainštaluje doplnkové slovenské verzie prípadne modifikované KIS3G súbory ako napr. MARC21 manuály, Patron (Čiteteľ) manuál, niektoré formuláre a aktuálne validačné súbory. Pokračujte obrázkového stlačením tlačítka "NEXT>"

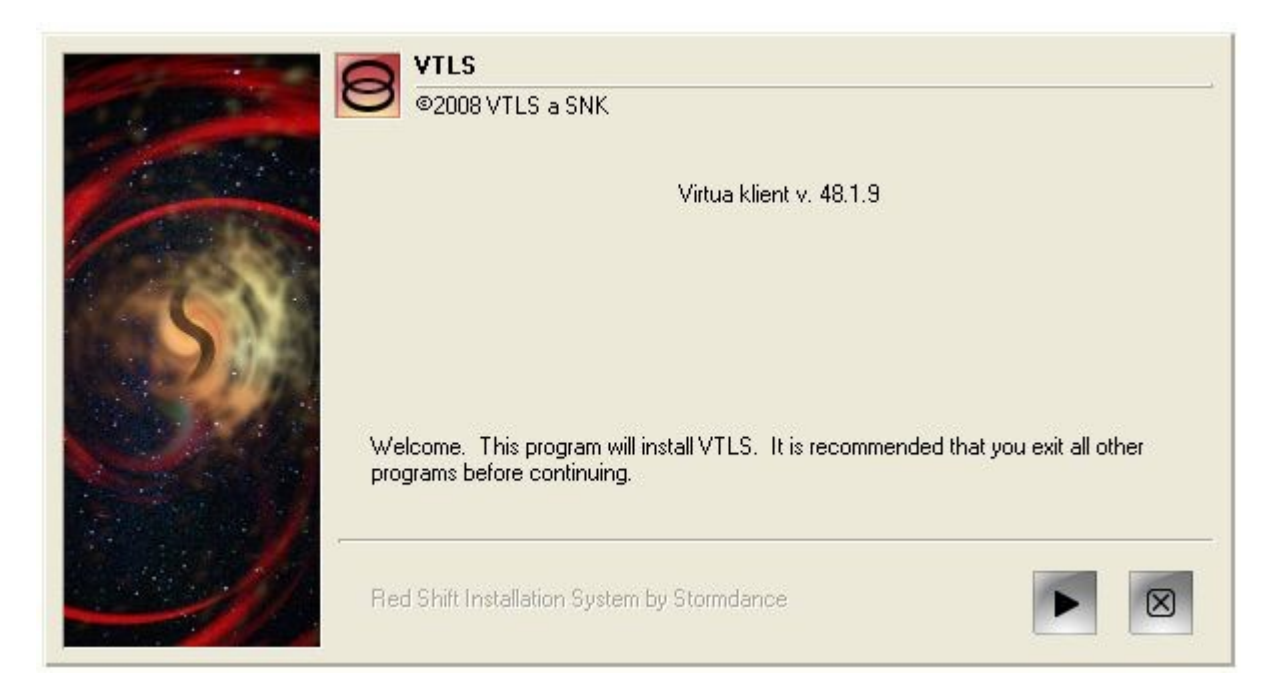

15. V ďalších krokoch na nasledujúcich dvoch oknách len potvrďte stlačením toho istého obrázkového tlačítka "**ACCEPT>**" a "**INSTALL NOW>**"

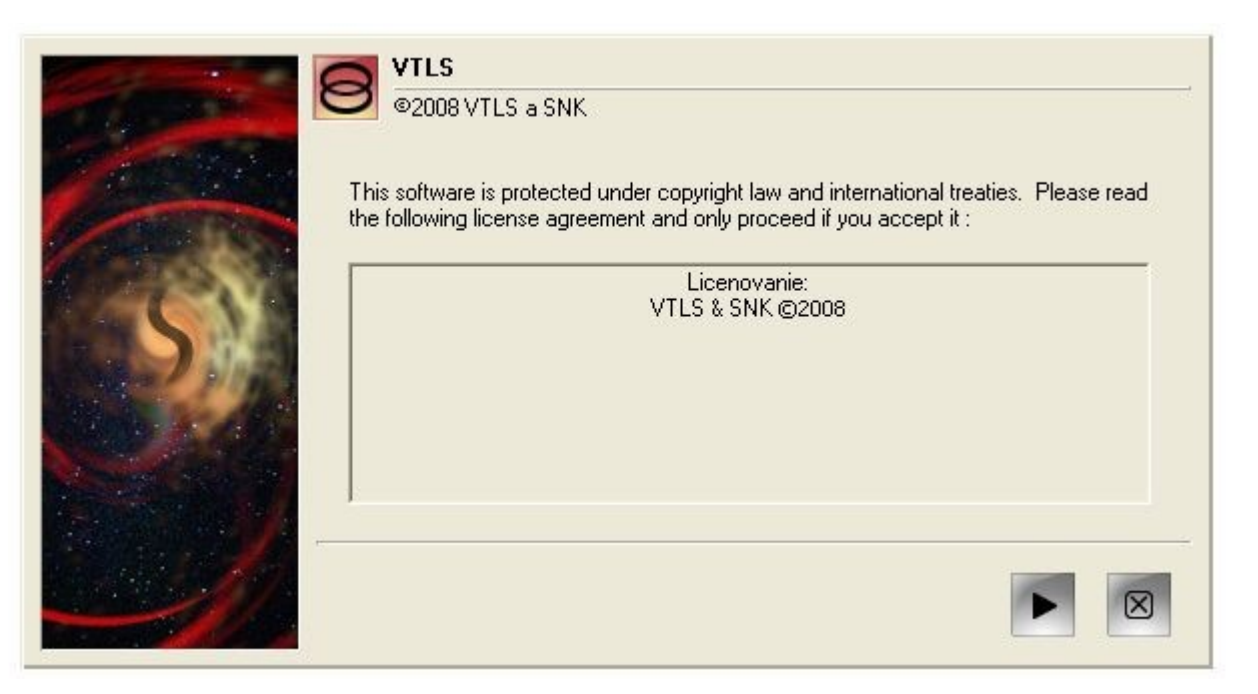

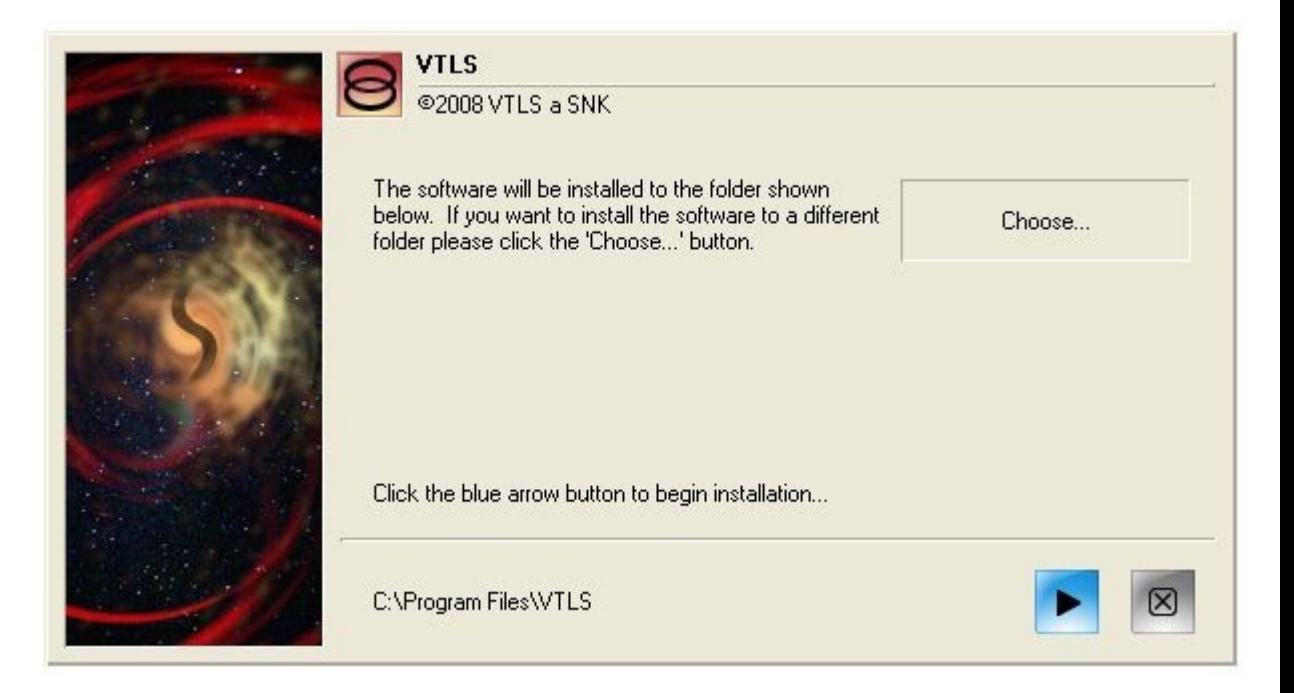

16. Existenciu správne nastavenáho inštalačného adresár potvrdte stlačením tlačítka "YES"

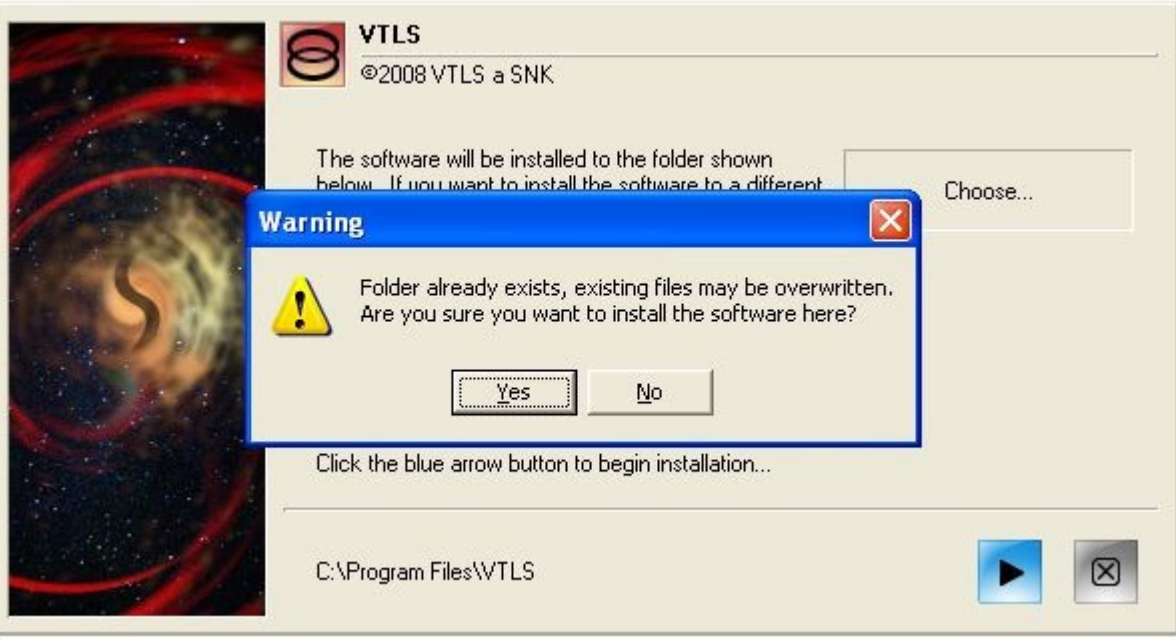

17. Inštaláciu ukončíte stlačením obrázkového tlačítka "OK"

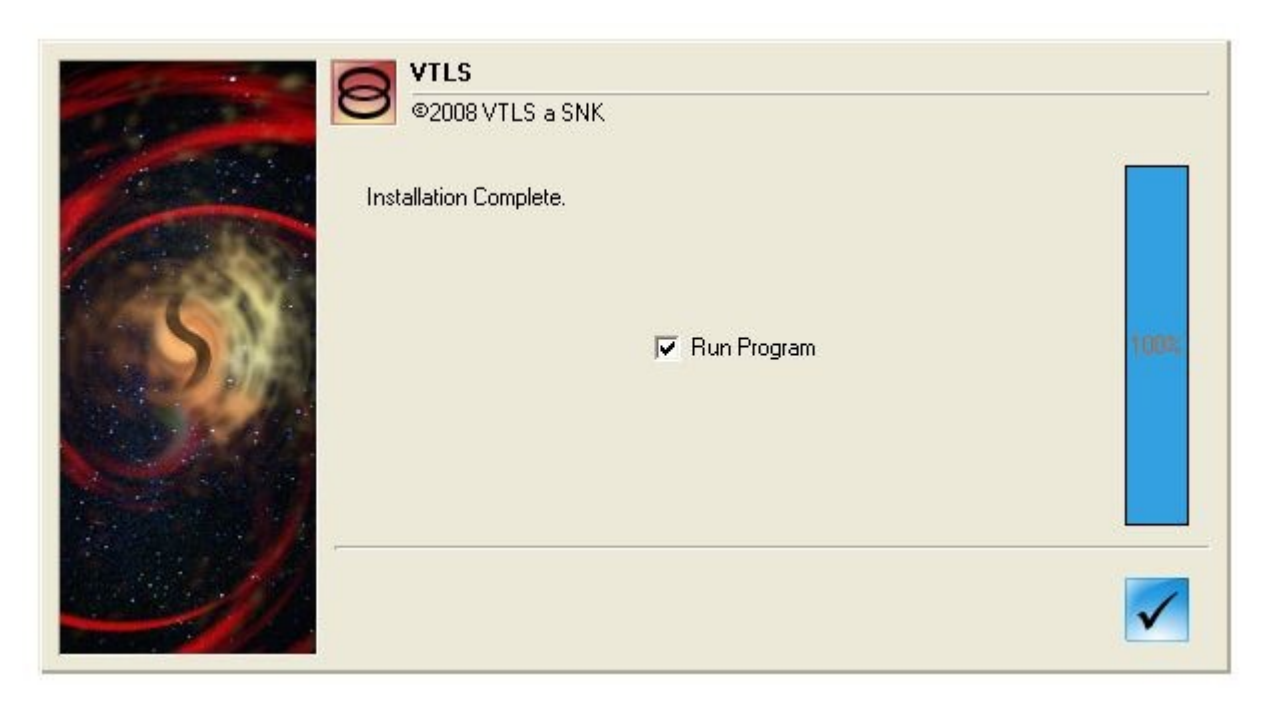

**Poznámka**: Na ploche Vám po inštalácii vznikne ikonka s názvom: **Virtua KIS3G subory**.

Môžete ju zmazať, je to len pozostatok po inštálácii a nemá žiadnu funkciu.